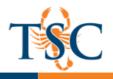

## Exporting a ExamView Test into a Canvas Course

You can use ExamView to create assessments and import them into your Canvas courses. This handout will cover how to export a Blackboard file from ExamView and import it into Canvas. This handout will **not** cover how to build an exam with these programs.

<u>It is important to note that files imported in this way may have strange point values</u>. To correct this issue we recommend <u>creating a question group</u> in Canvas. This will allow instructors to add a default value to all questions.

 To export a QTI file from ExamView, select Export from the File menu, then click Blackboard 7.1-9.0.

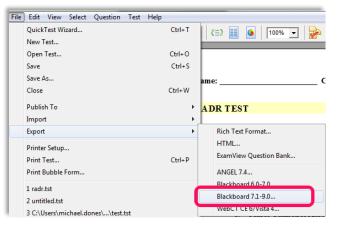

2. Name the exam and click Save.

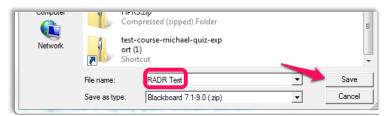

3. Click Ok.

| Export to Blackboar | rd 7.1-9.0                                                                                                    | 23    |
|---------------------|----------------------------------------------------------------------------------------------------|-------|
|                     | This export format creates a test package that you import using Blackboard's test Manager Test Information Name: RADR Test 1 | ger.  |
| <b>i</b>            | Description:<br>(optional)                                                                                                   |       |
| U<br>a<br>D         | Formatting: HTML without default fonts                                                                                       |       |
| 1<br>9<br>1         | Image Directory<br>IMPORTANT: Select a name that is unique for this question pool.<br>Directory Name: RADR Test 1            |       |
|                     | Неф ОК Са                                                                                                    | ancel |

4. To import the file into Canvas see *<u>Importing a Test File into a Canvas Course</u>.* 

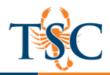

4.

5.

6.

7.

QTI

## Importing a Blackboard File into a Canvas Course

1. Go to your course settings to import a Blackboard file.

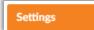

2. Select Import Content into this Course.

| Copy this Course        |  |
|-------------------------|--|
| ↑ Import Course Content |  |
|                         |  |

3. On the new page, select **Blackboard 6/7/8/9 export** .zip file from the drop down menu.

| Import Content                                                                                         |                                                            |
|----------------------------------------------------------------------------------------------------|------------------------------------------------------------|
| Content Type Blackboard 6/7/8/9 export .2                                                              | zip file 🔹                                                 |
| Click Choose File and browse for the                                                                   | Import Content                                             |
| previously exported file.                                                                              | Content Type Blackboard 6/7/8/9 export .zip file •         |
| For this handout we will leave the options                                                             | Source Choose File exam radr 1.zip                         |
| and default question bank blank.                                                                       | Default Question bank Select question bank •               |
| Click the <b>Import</b> button.                                                                        | Content   All content  Select specific content             |
|                                                                                                    | Options 🛛 Overwrite assessment content with matching IDs 🔅 |
|                                                                                                    | Adjust events and due dates                                |
| Once the file finishes " <i>running"</i> , the assessment will be available in your <i>Quizzes</i> tak | Cancel Import                                              |
| Current Jobs                                                                                           |                                                            |

8. Preview your assessment. If your points per question looks strange, try <u>creating a new quiz with a</u> <u>question group.</u>

Jun 6 at 2:58pm

Comp

Exam+1.zip

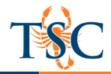

## **Creating Question Groups**

You can create a quiz using a question group. Question groups allow you to place multiple questions within a group for students to answer. You can choose the number of questions that should be answered from the group and how many points to assign each question. Creating a question group randomizes questions within a quiz.

1. Click the Questions tab (1). Click the New Question Group button (2).

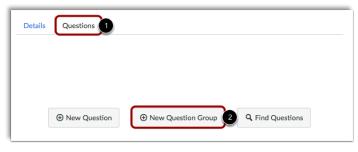

- 2. Give your question group a name (1).
- Regardless of the question group name, students always see quiz questions in numerical order (i.e. Question 1, Question 2).

| Group 1                          | Pick | 1 | questions, |   | pts per question |
|----------------------------------|------|---|------------|---|------------------|
| <b>Q</b> Link to a Question Bank |      | 2 |            | 3 |                  |
| Cancel Create Group              |      |   |            |   |                  |

- 4. Decide how many questions you want Canvas to randomly select from the group (2) and the number of points assigned to each question (3).
- 5. If you want to link a question bank to the question group, click the **Link to a Question Bank** link.

| Group                            | Pick | 1 | questions, | 1 | pts per question |
|----------------------------------|------|---|------------|---|------------------|
| <b>Q</b> Link to a Question Bank |      |   |            |   |                  |
| Cancel Create Group              |      |   |            |   |                  |

- Select the question bank you want to use.
- 7. Save the changes to your quiz.
- 8. Preview your quiz.

|                                                           | View Course Question B                                |
|-----------------------------------------------------------|-------------------------------------------------------|
| Select a question bank from the list be                   | elow to link it to the this quiz as a question group. |
| No Name - ET&CI Respondus Cou<br>Respondus , 31 questions | urse                                                  |
| TEST, 0 questions                                         |                                                       |